**Blue Mountains Conservation Society Inc.**

**Planning and Development Resource Kit**

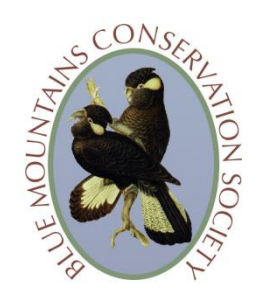

**Information sheet: How to view Blue Mountains City Council Interactive Maps**

# *HOW TO ACCESS AND USE THE INTERACTIVE MAPS:*

### *STEP 1: Go to the interactive maps portal on the Blue Mountains City Council website*

Go to th[e Blue Mountains City Council website.](http://www.bmcc.nsw.gov.au/index.cfm) Click on the **Interactive Maps** tag (currently, near the top left corner) or go directly to [http://www.bmcc.nsw.gov.au/sustainableliving/interactivemapping.](http://www.bmcc.nsw.gov.au/sustainableliving/interactivemapping) On the **Interactive Mapping** page, **first download the Interactive Mapping FAQ** in the panel on the right side of the page. Read the instructions carefully. Then click on **Click here**.

## *STEP 2: On the Interactive Mapping page, click on 'Click here'*

### **If you know the exact street address**

To view the maps for the block you are interested in you can do a search by an exact street address. In the 'search' box on the top left of the screen type the address. Note that the search engine doesn't accept contractions like 'Rd', 'Ave', 'St' etc. Either spell out 'Road' etc. or use an asterisk \* (wildcard) after the street name. The block you are interested in should be on the drop down list that appears. Select that address. The map showing the block should come up.

### **If you** *don't* **know the exact street address**

If you are not sure of the exact address of the block you are interested in, pick a known address nearby following the instructions in the previous point. Select an address from the drop down list. The map for the selected address will then come up. Zoom in and out, or drag the map around as you would a google map, to find the block you are interested in. Once you have found the block, click on it to change the position of the 'pin'. Check that the address in the box at the top left of the screen has now changed to the one you want.

#### *STEP 3: Select map view or build up map layers*

Once you have found the block you are looking for, follow the instructions in the **Interactive Mapping FAQ** to navigate and build up the map views in the right panel on the screen. Start by clicking on the 'map builder' icon at the top right of the screen. This will expand to reveal a choice of maps to view: topographic, public land, bushfire prone land, slope, vegetation community, LEP zoning, Environment (Biodiversity, Riparian Water, Scenic Values), Heritage etc.

Tick the boxes to select one or more map views.

You can print out the relevant map views.

**Note:** Some information e.g. Ecological Buffer Areas are not mapped in land covered by the E2 (Environmental Conservation) zone.